# Transaction Details Report

This document provides information on the Transaction Details Report, which is a standard report available in FuelsManager.

Prerequisites: The Transaction Details report should have been preconfigured for your Site, and your User account should belong to a User Group that has been assigned to view the report. See the *Report Assignment Configuration* help page for more information.

The Transaction Details Report allows you to view transactions that affect product inventory, such as Adjustments, BOLs, Receipts, Regrades, Shipment, Supply Orders, and Transfers for a specified date range. You may view transactions for all or a particular Site(s), Manager, Product Type, Product, Stockholder, Shipper, Bill To company, and Ship To company. A *Use 'Ship To Filter'* field is available on the report header to locate BOLs for a particular Ship To company. When set to **True**, The *Ship To Filter* field takes precedence over the *Ship To* field.

The report view is grouped per Site, Stockholder, and product. Sub-totals per transaction alias, per Inventory Date, per Product group, per Stockholder, and per Manager are shown on the report. Gross and Net volume Grand Totals and Additive Grand Totals are also shown on the last page of the report.

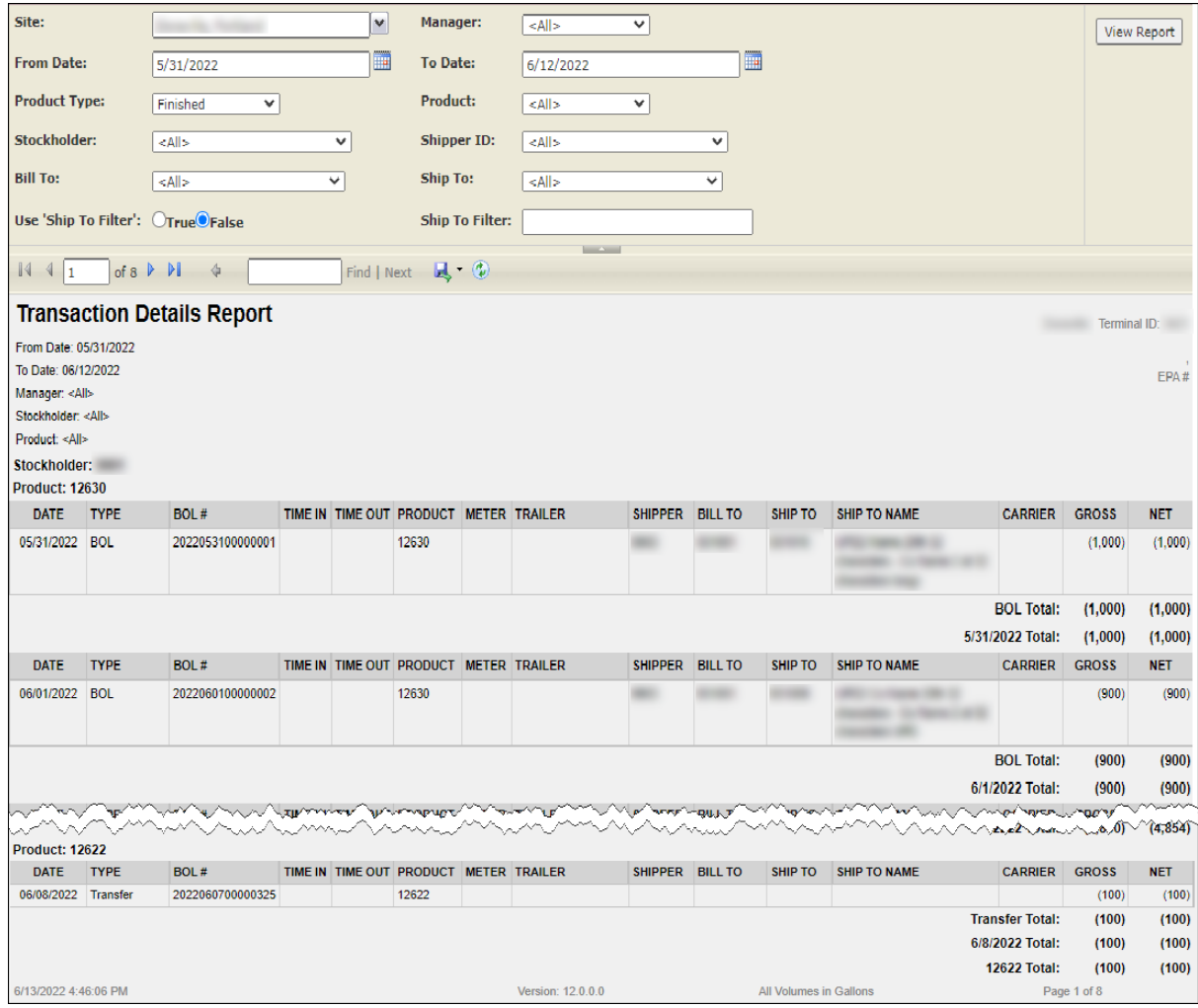

You must belong to a FuelsManager user group with appropriate security access rights to view and modify data. Some pages may not be available for entry or edit depending on your user security rights.

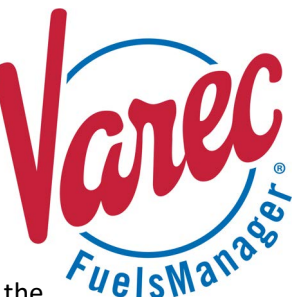

#### **Viewing the Transaction Details Report**

You may view the Transaction Details Report from the Reports menu. Follow the steps below:

- 1) Log in to a **Site** or **Site Group** in FuelsManager.
- 2) From the menu, select **Reports > Operations > Transaction Details Report**. The report header displays.
- 3) In the **Site** field, select the Site(s)/Site Group(s) in which you want to view transaction details.
- 4) Select all or a particular **Manager** from the list.
- 5) Enter or select the **From Date** and **To Date**  range in which you want to view the report data.
- 6) Select the **Product Type** from the list:
	- **All** includes all product types in the report.
	- **Finished** includes *Blends* only (finished product).
	- **Unfinished** includes *Components* only.
- 7) Select all or a particular **Product**, **Stockholder**, **Shipper ID**, **Bill To** company, and/or **Ship To**  company to further filter the report data.

#### **Printing the Report**

You may print the report from the header. Follow these steps:

- 1) Click the **Export d** dropdown menu.
- 2) Select **PDF** from the list and then save the file in your desired folder location. Varec recommends to use the PDF format for exporting reports.
- 3) Open the **PDF** file and then **print** the report.

#### **Report Header Field Descriptions**

**Field Description** Site Filters the table to only show data within the specified date range for all or the selected Site(s). Manager Filters the table to show data within the specified date range for all Managers or the selected Manager. From Date Indicates the start date for the report data. To Date Indicates the end date for the report data. Product Type Allows you to select which product types to include in the report: • **All** - includes all product types in the report. • **Finished** - includes *Blends* only (finished product). • **Unfinished** - includes *Components* only. Product Filters the table to show data within the specified date range for all Products or the selected Product.

Standard Transaction Details Report **Modified Date: 7/12/22** and 2012 12:00 and 2012 12:00 and 2012 12:00 and 201

- 8) If you want to locate BOLs for a particular Ship To company, enter the **search string** in the *ShipTo Filter* field, and then set *Use 'Ship To Filter'* to **True**.
	- When set to **True**, locates the BOL(s) for the Ship To company based on the string entered in the *ShipTo Filter* field.
	- When set to **False**, locates the BOL(s) for the selected *Ship To(s)*. For more information, see the *Use 'Ship To Filter'* description in the *Report Header Field Descriptions* section below.
- 9) Click **View Report**. The report values are refreshed based on your selections.

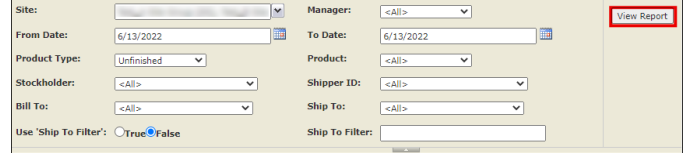

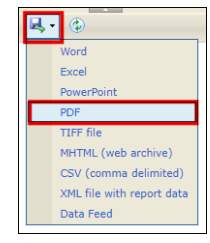

## **Report Header Field Descriptions (continued)**

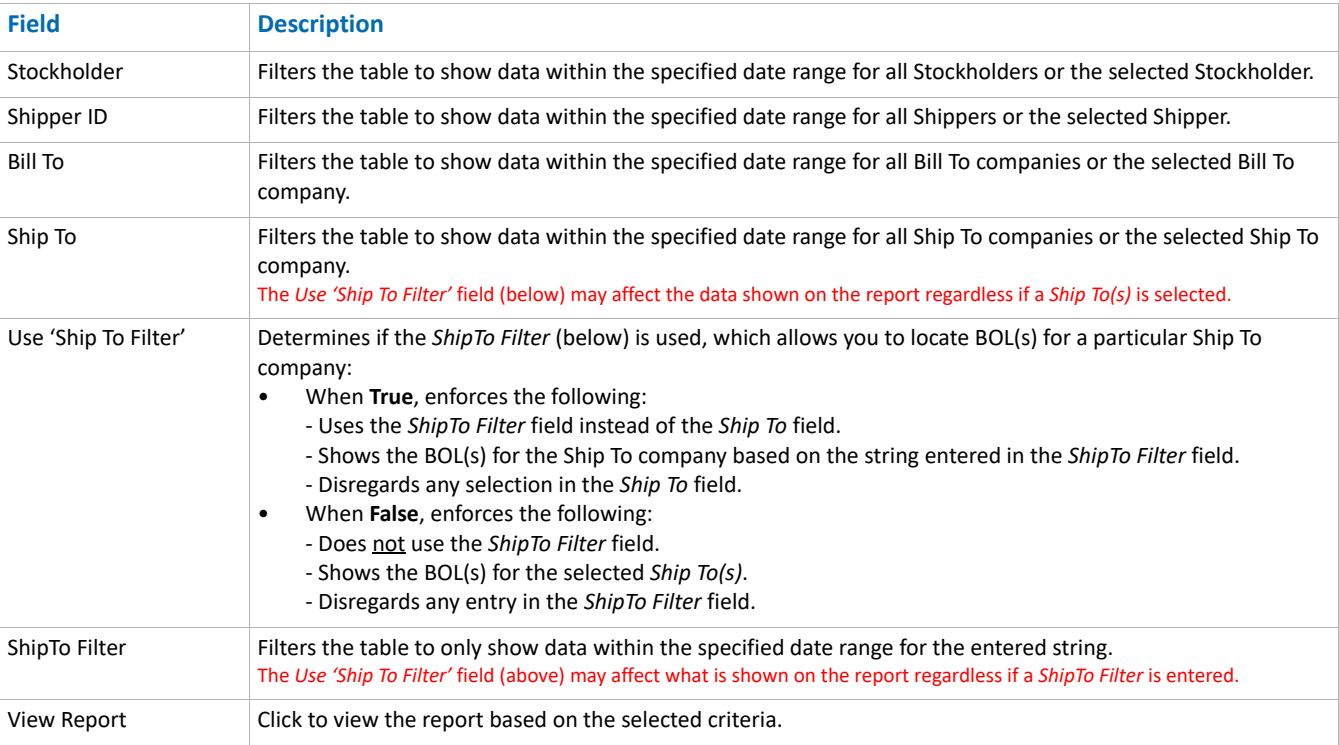

### **Report Column Descriptions**

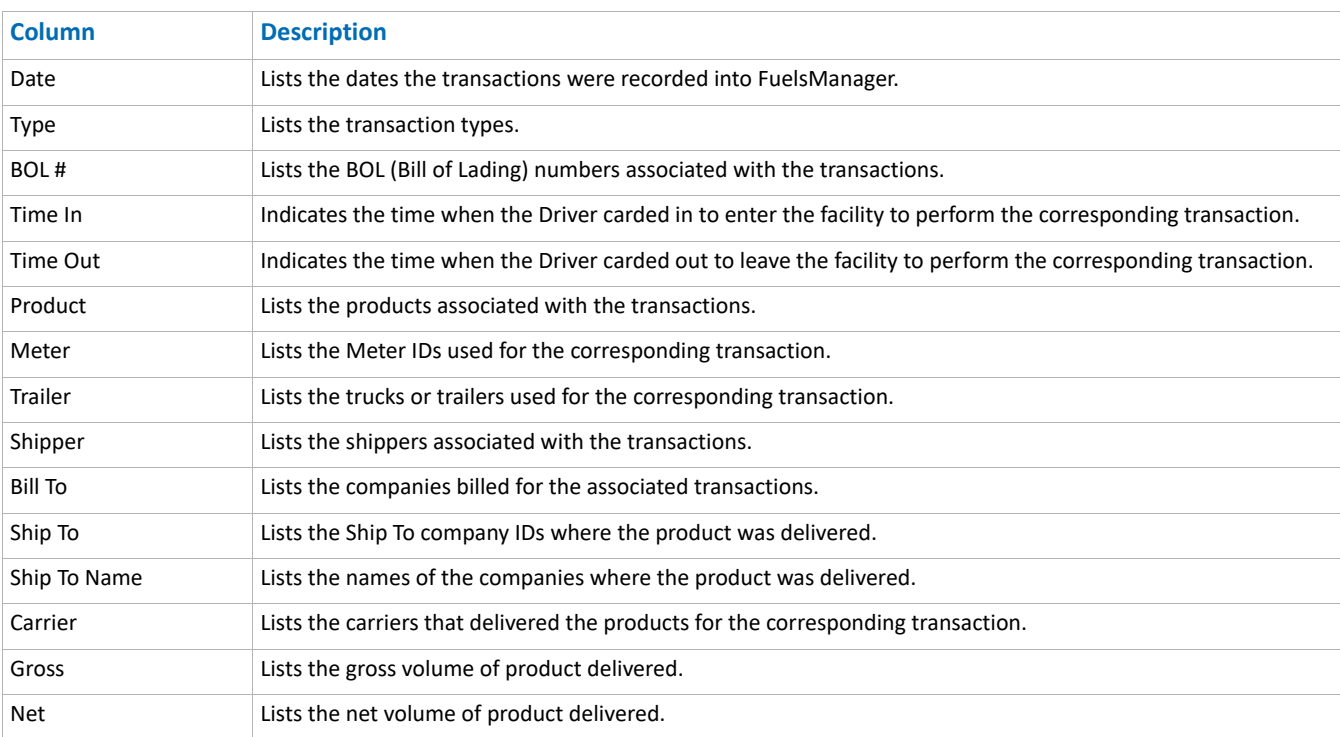

Standard Transaction Details Report **Modified Date: 7/12/22**